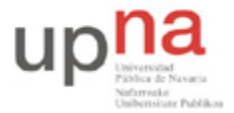

Campus de Arrosadía *Arrosadiko Campusa* 31006 Pamplona - *Iruñea Tfno. 948 169113, Fax. 948 168924 Email: ayc@unavarra.es*

# **Práctica 2 - Retardo: Componentes y factores**

## **1- Objetivos**

A lo largo de esta práctica trataremos de observar mediante el simulador de redes de comunicaciones orientado a eventos; OPNET(en entorno Windows), la relación existente entre el retardo y una serie de factores como son: la capacidad del enlace, la distancia entre las entidades emisora y receptora y el tamaño de los paquetes intercambiados. A la hora del análisis de los resultados, descompondremos el retardo en dos componentes, la relativa al retardo de transmisión y la propia del retardo de propagación. En cada uno de los proyectos, valoraremos si existe, o no, una componente predominante.

De este modo, aprovechando el análisis de la influencia relativa de cada una de las componentes en el retardo total, y gracias a las características propias de la conmutación de circuitos y de paquetes, podremos establecer en qué entornos o condiciones, de los estudiados, convendría utilizar cada tipo de conmutación.

Se trata, en definitiva, de:

- Identificar qué factores influyen en el retardo total.
- Establecer, en función de dichos factores, cuál es la componente dominante en el retardo.
- Determinar el tipo de conmutación más favorable en cada caso.

#### **2- Introducción**

Para analizar cómo influyen en el retardo sufrido por los paquetes, características de la red tales como la capacidad de los enlaces, el tamaño de los paquetes y la distancia a cubrir, utilizaremos la red más sencilla posible: un único transmisor y un único receptor unidos mediante un enlace punto a punto.

Inicialmente **(proyecto 1)**, nos ocuparemos de observar qué sucede con el retardo al variar la capacidad del enlace y la distancia que separa a emisor y receptor, manteniendo constante el tamaño de los paquetes.

Posteriormente **(proyecto 2)**, los parámetros a variar serán la capacidad del enlace y el tamaño de los paquetes, fijando la distancia entre emisor y receptor.

#### **3- Proyecto 1**

Comenzaremos creando un nuevo proyecto. Para ello, desde la ventana de Opnet, seleccionamos *File*>*New*. Nos aparece, por defecto la opción *Project*. La aceptamos, pinchando sobre OK. A continuación se nos pedirá dar un nombre al proyecto y al escenario. Les llamaremos Retardo\_1 y Mundial\_10Gbps respectivamente.

A partir de este punto, hemos de introducir las características propias del escenario creado. En el apartado de *Topología Inicial*, seleccionaremos *Create Empty Scenario; c*omo *Network Scale*, *World*; el mapa (*Map*) también *world* (mapamundi). En la elección de tecnologías buscaremos en la columna de *Model Family*, *Ethernet* y en la columna *Include*? pincharemos con el botón izquierdo de modo

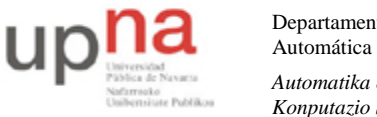

Campus de Arrosadía *Arrosadiko Campusa* 31006 Pamplona - *Iruñea Tfno. 948 169113, Fax. 948 168924 Email: ayc@unavarra.es*

que adquiera el valor *Yes*. Al terminar de introducir estos parámetros nos habrá de aparecer una tabla resumen que presenta este aspecto:

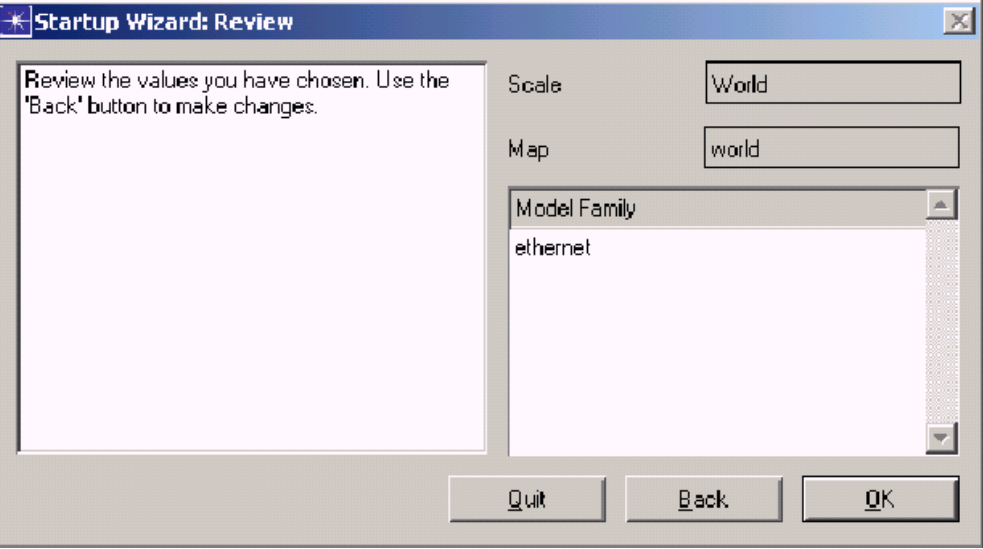

Tenemos, pues, creado el primero de los escenarios que emplearemos. Nuestra misión ahora consistirá en colocar en este escenario los dispositivos que constituirán nuestra red. Como ya hemos comentado inicialmente, diseñaremos la más simple de las redes: únicamente constará de un emisor y un receptor, unidos por un enlace. Las funciones de emisor y receptor las desempeñarán dos nodos predefinidos en Opnet, cuyo modelo es el de *ethernet\_station*.

Para colocarlas en nuestro escenario abrimos la paleta, presionando con el botón izquierdo del ratón en el gráfico que aparece en la parte superior izquierda de la pantalla de Opnet.

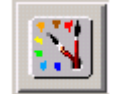

Se nos abrirá la paleta con los distintos nodos y enlaces que podemos emplear.

Buscamos el nodo *ethernet\_station*, pinchamos sobre él y a continuación pinchamos en nuestro escenario, en todos los puntos donde queramos ubicar un nodo. En este escenario optaremos por colocar una *ethernet\_station* en Sudamérica y la otra al noreste de Asia. Una vez situados los nodos hemos de conectarlos. Para ello, volvemos a la paleta, pinchamos sobre el enlace de *10GbpsEthernet*, para seleccionarlo, y después pinchamos sobre las dos estaciones que queremos conectar, de forma que queden unidas por un enlace que atraviese el atlántico. Si esto no sucediera así, acercaremos las estaciones, trasladando la de Asia hacia el Oeste.

El escenario presentará el siguiente aspecto:

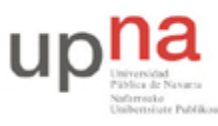

Campus de Arrosadía *Arrosadiko Campusa* 31006 Pamplona - *Iruñea Tfno. 948 169113, Fax. 948 168924 Email: ayc@unavarra.es*

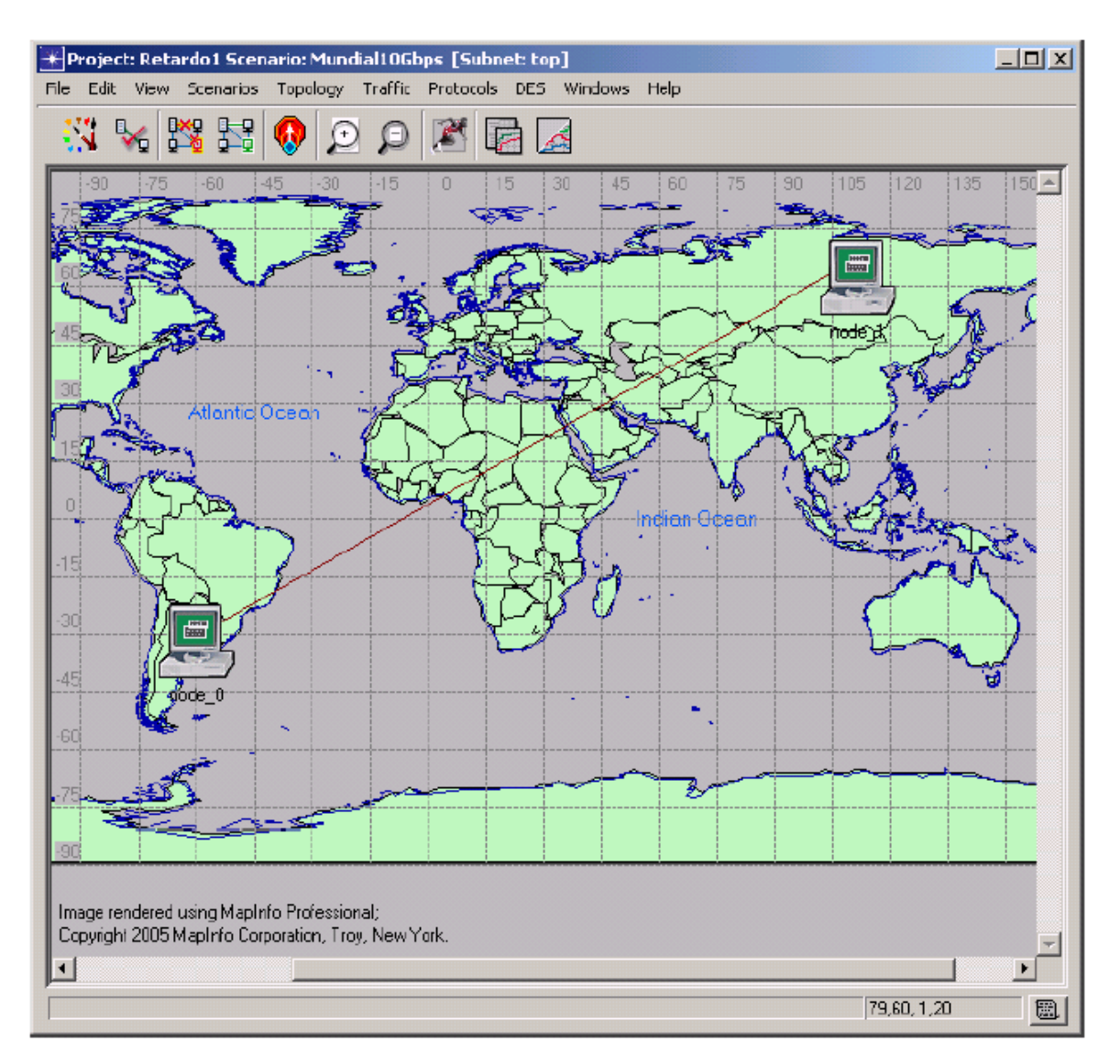

Una vez que ya tenemos la topología de red establecida, habremos de establecer las características propias de los distintos dispositivos que la componen.

Así, pinchamos con el botón derecho sobre la *ethernet\_station* situada en América y en el menú desplegable seleccionamos la opción *Edit Attributes*. De esta forma, podremos dar valor a todos los parámetros propios de este nodo. En primer lugar, modificamos su nombre, asignándole el nombre de *emisor*, dado que en nuestra práctica actuará como tal.

A continuación desplegamos el menú de *Traffic Generation Parameters* y el de *Packet Generation Arguments*. Los valores que hemos de asignar a los distintos parámetros son los siguientes:

- $\Box$  Tiempo entre llegadas de paquetes: distribución exponencial de media 500 sg
- Tamaño de paquetes de distribución constante y media 500 bytes
- *ON STATE TIME* (tiempo que el dispositivo se ha de hallar en estado encendido, por lo que habremos de asignarle un valor constante y grande para garantizar que se encuentre activo

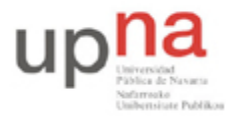

Campus de Arrosadía *Arrosadiko Campusa* 31006 Pamplona - *Iruñea Tfno. 948 169113, Fax. 948 168924 Email: ayc@unavarra.es*

durante toda la simulación): distribución constante de media 1000000 (siempre y cuando la simulación no supere los 1000000segundos.

 *OFF STATE TIME* (o tiempo en que debe estar apagado): distribución constante de media 0 (nunca).

Así, ya tendríamos asignados los valores que corresponden a los atributos del emisor. En la siguiente figura, vemos como ha de quedar la tabla de sus atributos:

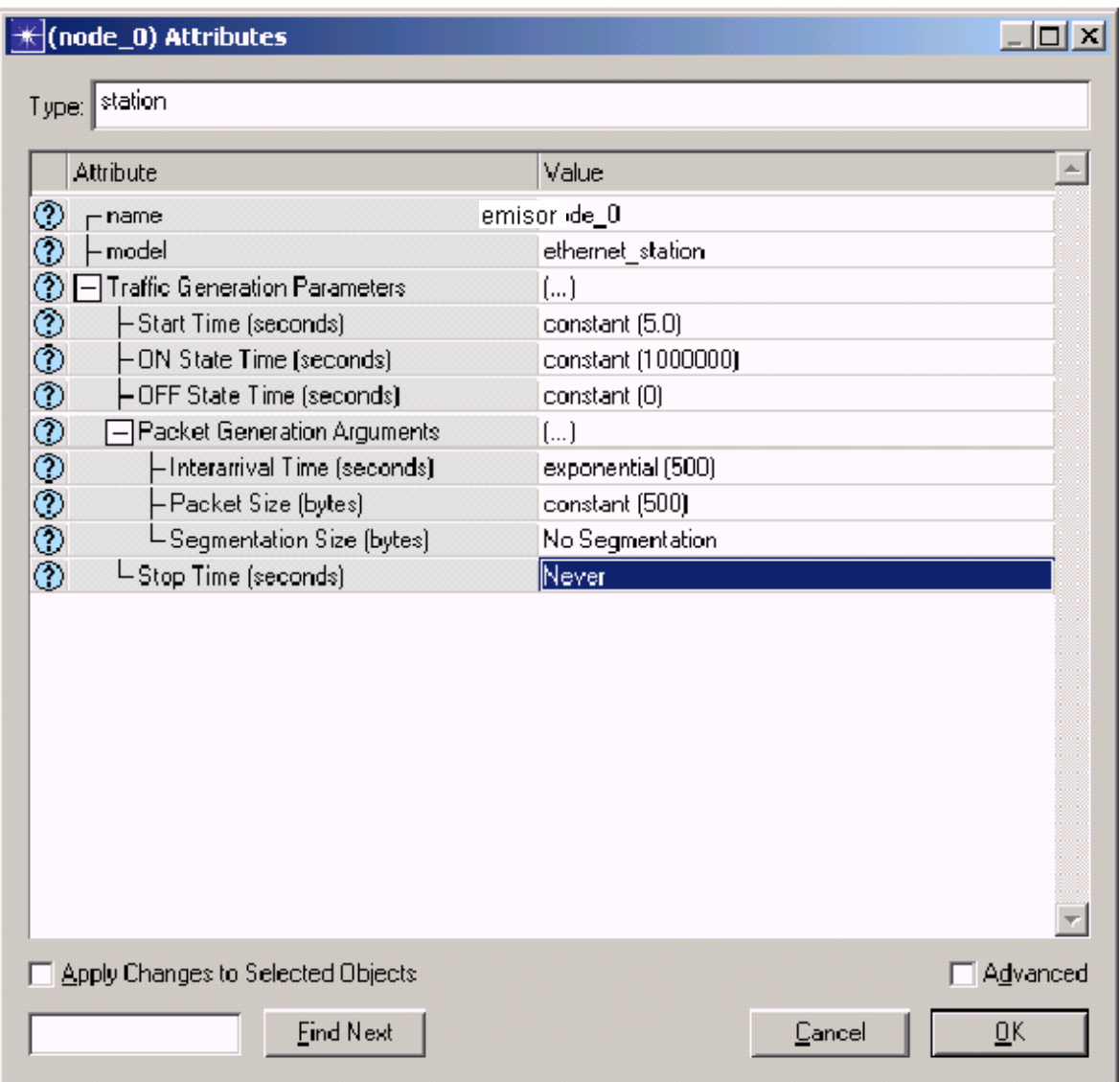

Una vez dimensionado el emisor, pasamos a ocuparnos de la *ethernet\_station* que actuará como receptor. Vamos a la estación ubicada en Asia y con el botón derecho, editamos sus atributos. Modificamos en primer lugar el nombre del nodo, asignándole *receptor*. En cuanto a los parámetros de generación de tráfico, bastará con que el atributo *Start Time* lo pongamos a *Never*. De este modo, evitaremos que este nodo genere tráfico y estaremos garantizando que la comunicación tiene lugar en un único sentido.

La tabla en la que se recogen los atributos de este nodo presentará los valores:

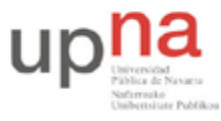

Campus de Arrosadía *Arrosadiko Campusa* 31006 Pamplona - *Iruñea Tfno. 948 169113, Fax. 948 168924 Email: ayc@unavarra.es*

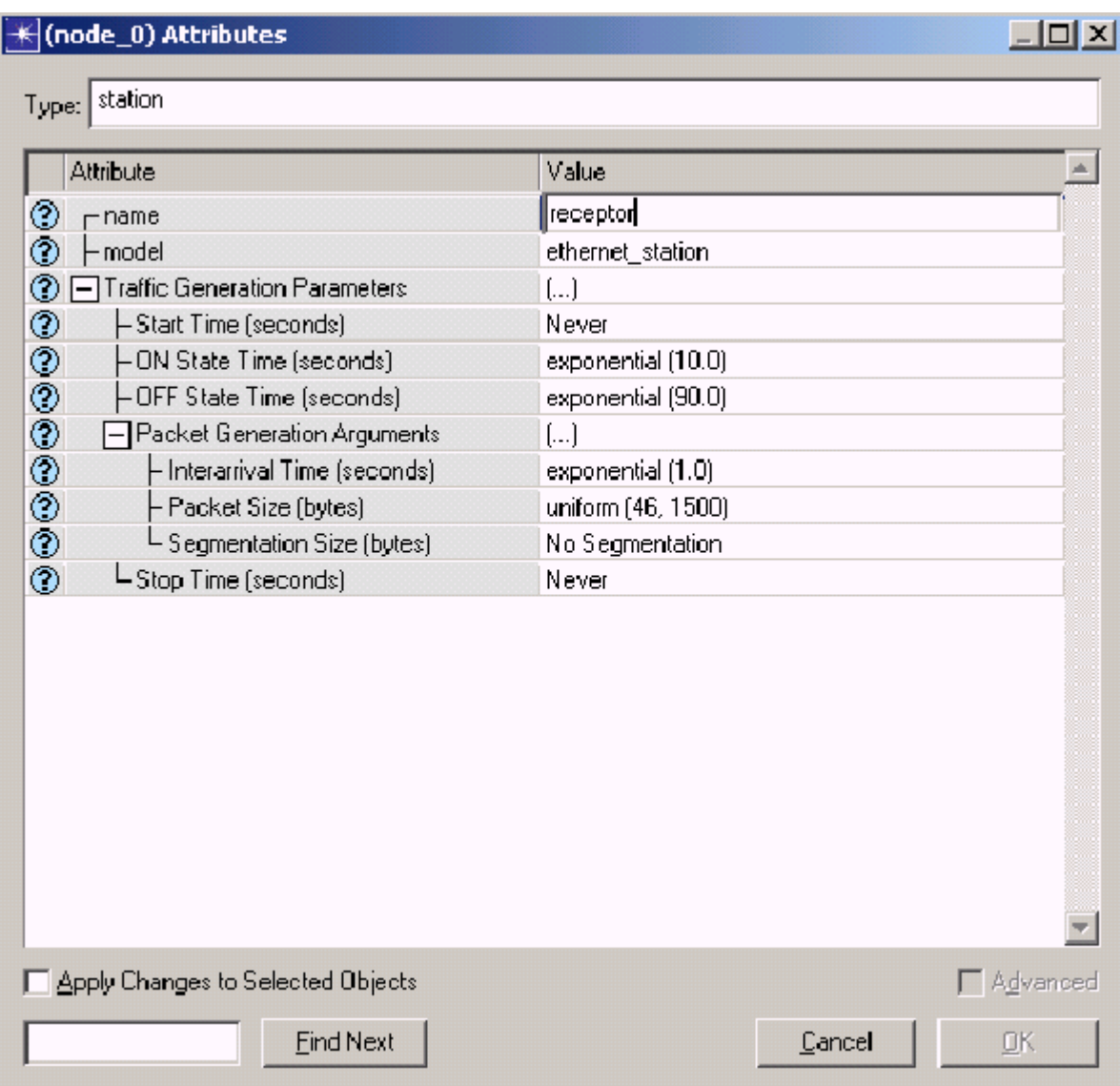

El siguiente paso, será determinar cuáles son las estadísticas, los parámetros de estudio sobre los que nos interesará recoger datos durante la simulación. Para ello, pincharemos con el botón derecho en el escenario y se nos abrirá un menú, en el que seleccionaremos la opción *Choose Individual DES Statistics*. Como nos interesa observar el valor del retardo de los paquetes, desplegamos *Global Statistics*, a continuación *Ethernet* y seleccionamos *Delay*. Una vez éste esté seleccionado, pinchamos en OK.

Nos aparecerá una ventana como esta:

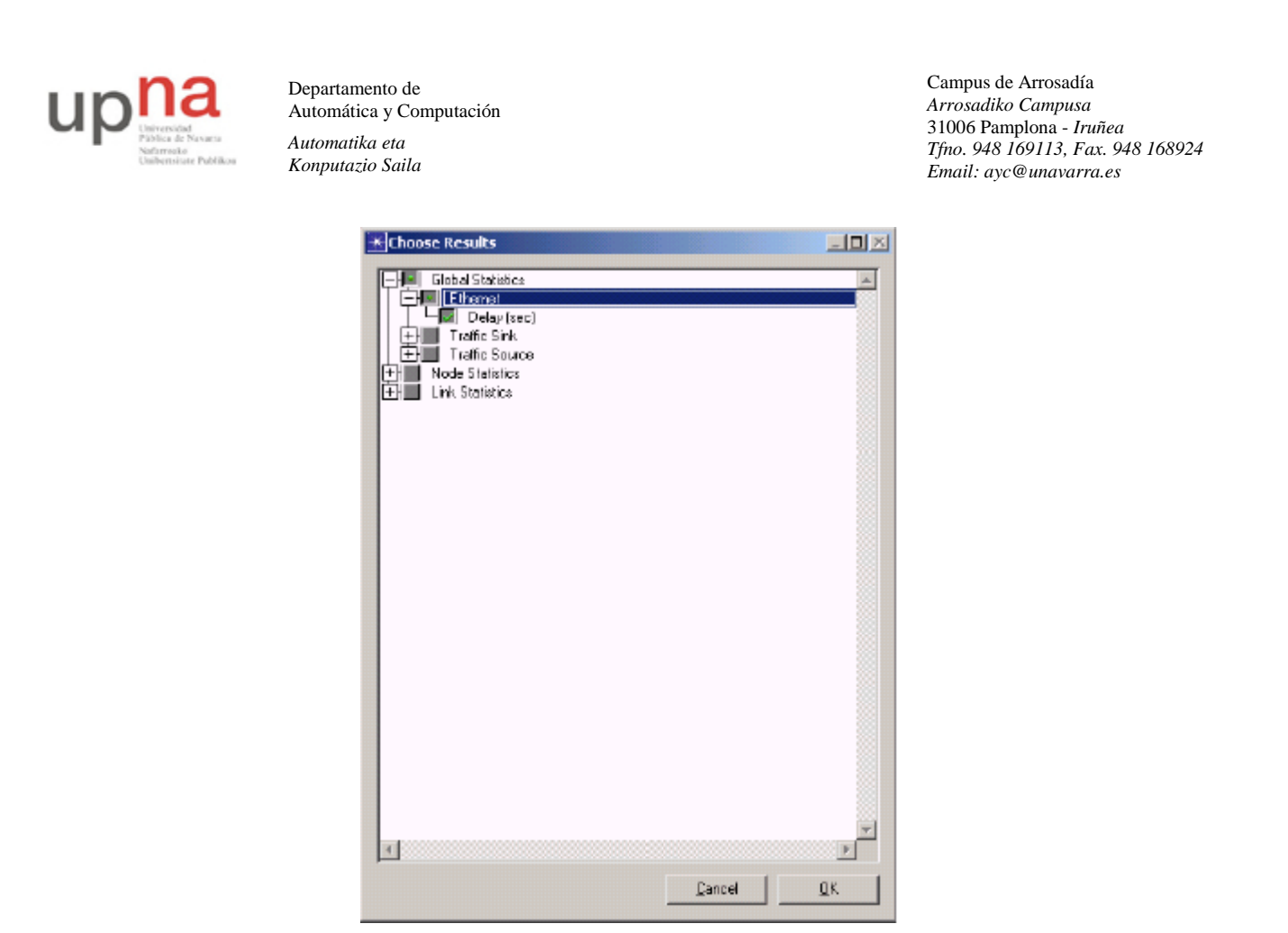

Ya hemos finalizado con el escenario Mundial\_10Gbps. Para observar la influencia de la capacidad del enlace sobre el retardo, lo más sencillo es duplicar el escenario y modificar las características del enlace. De este modo el resto de características de la red (longitud del enlace, parámetros de los nodos, y estadísticas a recopilar) se mantienen inalteradas. Al variar sólo un parámetro (la capacidad del enlace) podremos realizar un estudio comparativo y ver la influencia del mismo en el retardo.

Para ello seleccionamos *Scenarios>Duplicate Scenario*; nos pedirá un nombre, y le denominaremos Mundial\_10Mbps. Recordemos que para cambiar de un escenario a otro dentro de un mismo proyecto, existe la opción *Scenarios>Switch Scenario*, donde podemos elegir el nombre del escenario al que queremos cambiar. Otra opción más rápida es pulsando CTRL.+<num> (CTRL.+1 primer escenario creado, CTRL.+2 segundo escenario, y así sucesivamente).

En el nuevo escenario creado, seleccionamos el enlace y editamos sus atributos (pinchando con el botón derecho). En el apartado de modelo, cambiamos 10GbpsEthernet por 10BaseT, que presenta una capacidad de 10Mbps.

Con lo que los atributos del enlace, quedarán:

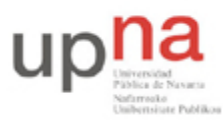

Campus de Arrosadía *Arrosadiko Campusa* 31006 Pamplona - *Iruñea Tfno. 948 169113, Fax. 948 168924 Email: ayc@unavarra.es*

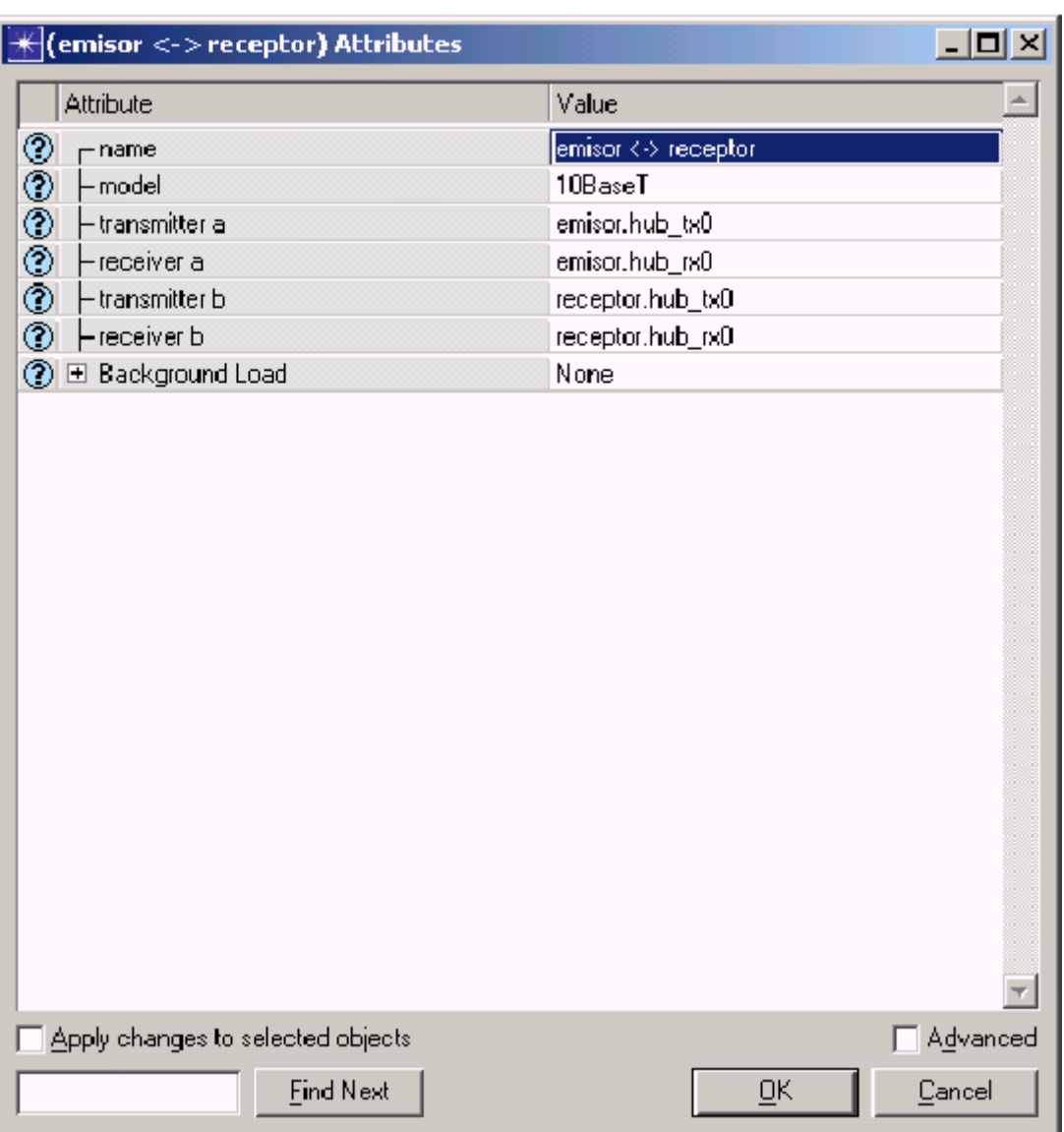

Pulsamos OK y continuamos.

Para poder analizar la influencia de la distancia, habremos de crear un nuevo escenario con dimensiones diferentes. Los pasos a seguir serán:

- 1. Creamos un nuevo escenario (*Scenarios>New Scenario*)
- 2. Le damos por nombre Campus\_10Gbps.
- 3. Conforme nos piden indicar las características de este escenario, las vamos introduciendo:
	- Initial Topology: Create Empty Scenario.
	- □ Network Scale: Campus.
	- □ Size: Kilometers
	- $\Box$  X Span: 20
	- $\Box$  Y Span: 20
	- Tecnología: Model Family: Ethernet Include?: Yes

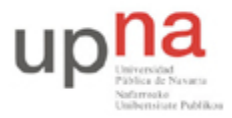

Campus de Arrosadía *Arrosadiko Campusa* 31006 Pamplona - *Iruñea Tfno. 948 169113, Fax. 948 168924 Email: ayc@unavarra.es*

La tabla resumen quedará:

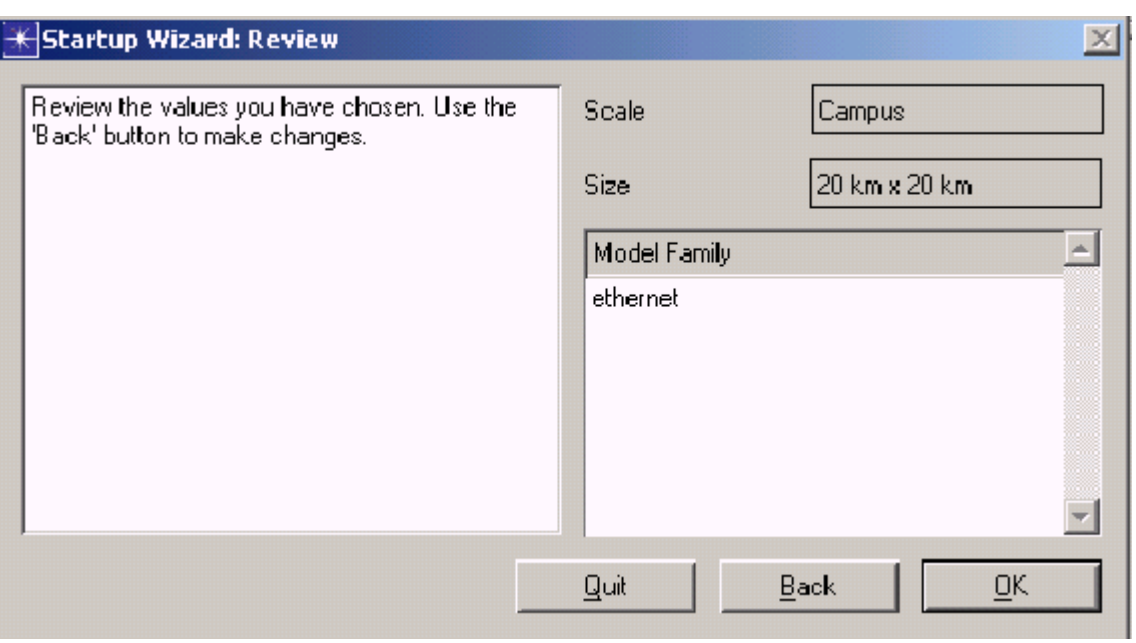

Con el fin de no tener que dimensionar de nuevo los nodos y enlaces, cambiamos al escenario Mundial\_10Gbps, seleccionamos los nodos y enlace (podemos seleccionar todos los elementos del escenario fácilmente con la opción *Edit>Select\_All\_In\_Subnet* [CTRL+A]), copiamos dichos elementos (*Edit>Copy* [CTRL+C]), y tras volver al escenario Campus\_10Gbps, pegamos (*Edit>Paste* [CTRL+V]).

De este modo ya contamos con los nodos y enlace que constituirán nuestra red. Pero en este nuevo escenario, nos interesa que la distancia entre las estaciones (*ethernet\_stations*) tenga un valor muy concreto, 15 km; para ello habremos de editar los atributos de cada una de ellas y marcar la casilla *Advanced* (abajo a la derecha, sobre el botón de OK), que hará que aparezcan nuevos atributos que inicialmente no se habían mostrado. Entre estos nuevos atributos se encuentran las variables de posicionamiento de las estaciones, que ajustaremos a:

- *yposition* = 10, para ambas estaciones.
- *xposition* = 3 en el caso del emisor y *xposition* = 18 para el receptor, de forma que se garantiza una distancia de 15 km.

Para crear este escenario no hemos duplicado el anterior, sino que hemos copiado sus elementos en un escenario vacío; esto significa que no hemos heredado los parámetros de análisis y que, por tanto, hemos de seleccionar qué estadísticas nos interesará recoger. Para ello, pinchamos una vez más con el botón derecho en el escenario y elegimos *Choose Individual DES Statistics>Global Statistics>Ethernet>Delay*, para ver el retardo en la red.

A continuación, procederemos a realizar el diseño de una red de idénticas dimensiones pero en la que variaremos la capacidad del enlace. Para ello:

1. Duplicamos el escenario (*Scenarios>Duplicate Scenario*)

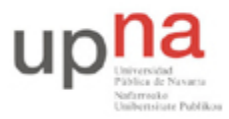

Campus de Arrosadía *Arrosadiko Campusa* 31006 Pamplona - *Iruñea Tfno. 948 169113, Fax. 948 168924 Email: ayc@unavarra.es*

2. Editamos los atributos del enlace (pinchando con el botón derecho sobre el cable de unión y seleccionando *Edit attributes* en el menú emergente) y asignamos al atributo *model* el valor *10BaseT*.

Como ya hemos explicado anteriormente, al haber realizado un duplicado de escenario, todos los parámetros y estadísticas a recoger se heredan del original, por lo que ya los tendremos correctamente configurados.

Para seguir comprobando el efecto de la variación de la distancia, crearemos un tercer grupo de escenarios, en los que dimensionaremos distancias del orden del tamaño de una oficina. Para ello, desde el menú *Scenarios* pinchamos en la opción *New Scenario* y le damos por nombre Oficina\_10Gbps. Seleccionamos los siguientes parámetros para el escenario:

- 1. Initial Topology: Create Empty Scenario
- 2. Network Scale: Office
- 3. Size: Meters
- 4. Xspan: 20
- 5. Yspan: 20
- 6. Tecnología: Model Family: Ethernet; Include: yes

Nos ha de quedar la siguiente tabla resumen:

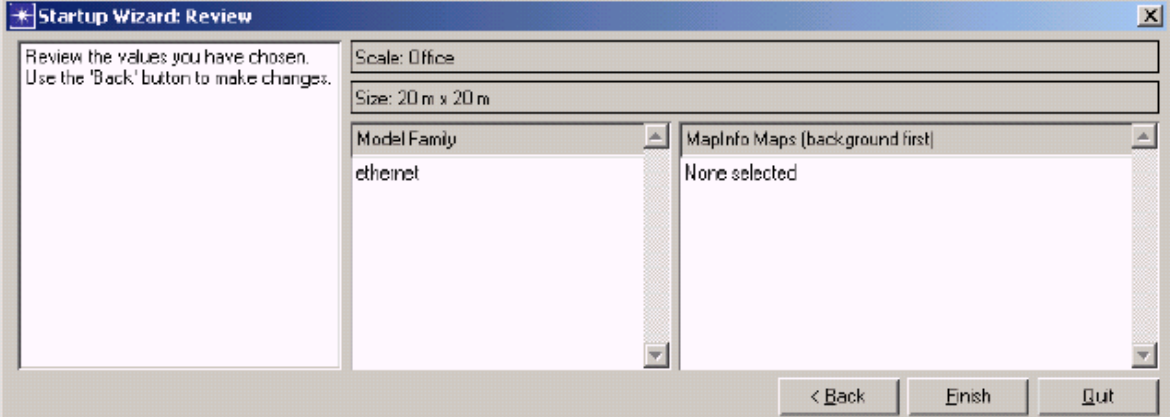

De nuevo, siguiendo un proceso análogo al explicado en la página anterior, volveremos a cambiar al escenario Mundial\_10Gbps con el fin de copiar todos los dispositivos que componen la red y configurar nuestro nuevo escenario Oficina10Gbps. Una vez copiados, de igual forma que hicimos en el escenario Campus, editamos los atributos de las estaciones y pinchamos sobre la casilla *Advanced* para modificar los parámetros referentes a la posición, de modo que tengamos un enlace de longitud 15 metros. Para esto, basta con asignar:

- *yposition* = 10, para ambas estaciones.
- *xposition* = 3 en el caso del emisor y *xposition* = 18 para el receptor.

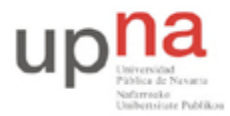

Campus de Arrosadía *Arrosadiko Campusa* 31006 Pamplona - *Iruñea Tfno. 948 169113, Fax. 948 168924 Email: ayc@unavarra.es*

También será conveniente comprobar que el enlace que se ha copiado es el que corresponde a 10Gbps, para lo que será suficiente editar sus atributos y comprobar que el modelo del mismo es 10GbpsEthernet.

De nuevo, como el escenario no es un duplicado sino que se ha creado nuevo, habremos de seleccionar qué estadísticas nos interesará recoger. Para ello, pinchamos una vez más con el botón derecho en el escenario y elegimos *Choose Individual DES Statistics>Global Statistics>Ethernet>Delay*, para ver el retardo en la red.

Ya tenemos pues, configurado el escenario para un enlace de 15m y 10Gbps. Como último escenario de este proyecto, configuraremos uno de idénticas dimensiones pero con un enlace de menor capacidad, tal y como hemos venido haciendo hasta ahora. Duplicamos el escenario (*Scenarios>Duplicate Scenario*) y modificamos la capacidad del enlace (editamos sus atributos y cambiamos el modelo, seleccionando 10BaseT). Como el resto de parámetros habrán de ser iguales, ya hemos terminado con su diseño.

En este punto, ya estamos en disposición de ocuparnos de la simulación. Como nos interesa comparar el retardo en las distintas situaciones, habremos de realizar la simulación para todos y cada uno de los escenarios que componen nuestro proyecto.

Para simular de manera simultánea varios escenarios pinchamos sobre *Scenarios>Manage Scenarios* y, en la ventana que se abre, vamos a la columna *Results* y pincharemos y seleccionaremos *Collect* en la casilla de todos los escenarios que nos interese simular (en nuestro caso, todos). También habrá de ajustarse el tiempo de simulación para cada uno de los escenarios. Dado que hemos seleccionado un tiempo medio entre paquetes de 500 segundos, el tiempo de simulación lo elegimos de 10 horas, ya que habrá de asegurarse que se transmiten un número de paquetes suficientemente alto para que los resultados obtenidos sean fiables. Observemos como ha de quedar configurada la simulación:

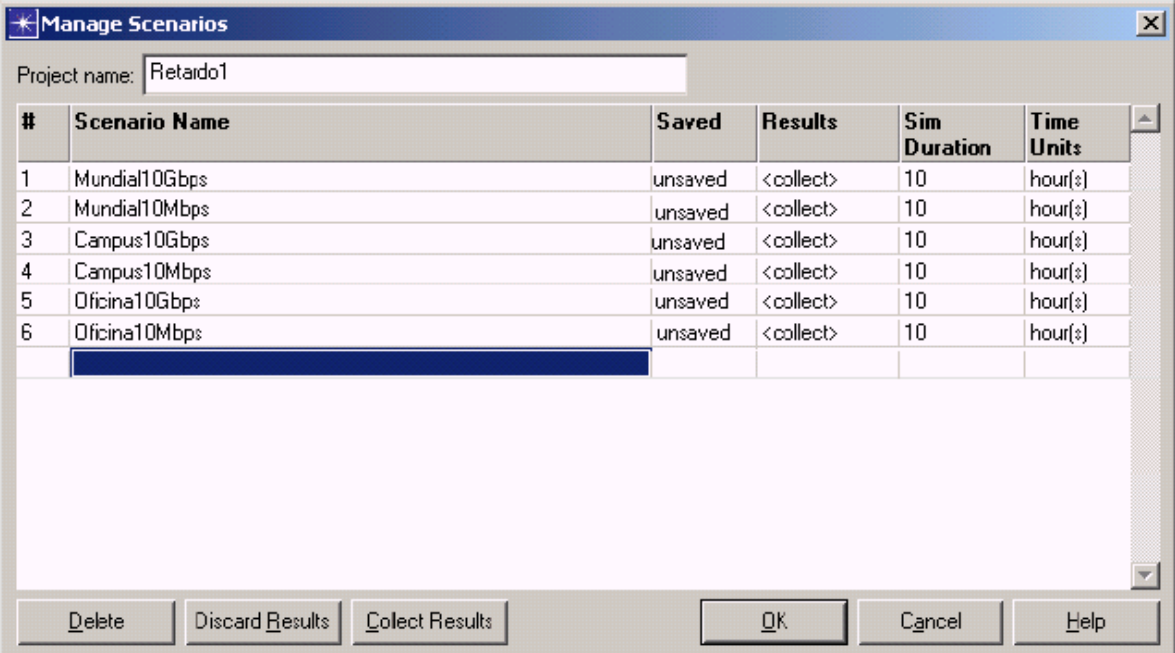

Una vez que tenemos la tabla así dispuesta, presionamos OK y comienza la simulación.

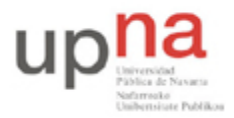

Campus de Arrosadía *Arrosadiko Campusa* 31006 Pamplona - *Iruñea Tfno. 948 169113, Fax. 948 168924 Email: ayc@unavarra.es*

Cuando ésta haya finalizado, el primer paso será comprobar que no se han producido errores. Durante la simulación, vemos un *log* donde aparecen enumerados los pasos de la simulación, incluidos los avisos o errores que se producen. En caso de que se produzcan, para obtener información más detallada debemos abrir el *DES Log*.

No queda sino observar y comparar los resultados obtenidos para el retardo de los paquetes en las diversas situaciones. Como lo que realmente nos interesa es ver cómo varía éste en función de los parámetros que hemos cambiado, optamos por la opción *DES>Results> Compare Statistics* (que también aparece en el menú emergente, al pulsar con el botón derecho sobre el escenario). Esta opción nos permitirá superponer en un único gráfico los resultados de los escenarios que sean de nuestro interés. Entre las posibles estadísticas que se nos presentan, elegimos las que habíamos seleccionado para recoger, esto es, desplegamos *Global Statistics*, desplegamos *Ethernet* y seleccionamos *Delay*. Por defecto, nos aparecen todos los escenarios. Podremos establecer cuáles son los que queremos que aparezcan, cambiando la opción *All Scenarios* por *This Scenario* (aparecerá sólo aquél en el que nos encontramos actualmente en el proyecto) o *Select Scenarios* (donde podremos elegir uno o más escenarios concretos). Si pinchamos sobre *Show* se nos generará un gráfico, en el que se podremos hacer *Zoom*, simplemente pinchando sobre el mismo y eligiendo el área de nuestro interés.

Los resultados que obtenemos al realizar el *Compare Results* son los que aquí se presentan:

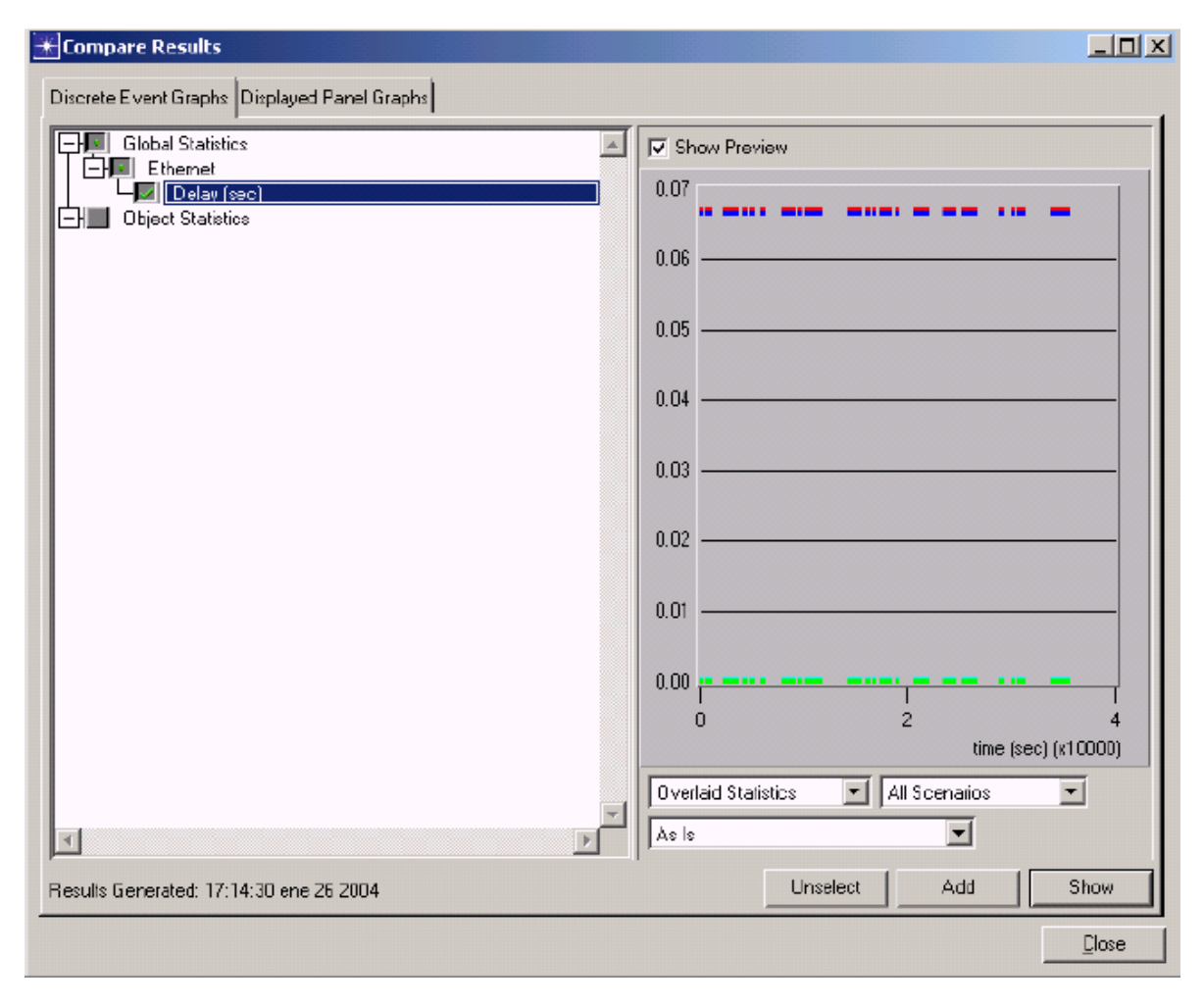

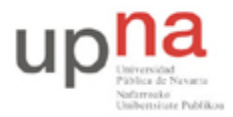

Campus de Arrosadía *Arrosadiko Campusa* 31006 Pamplona - *Iruñea Tfno. 948 169113, Fax. 948 168924 Email: ayc@unavarra.es*

Ya estamos en condiciones de observar qué supone incrementar la capacidad en un enlace en el que el tamaño de los paquetes es constante o qué consecuencias trae consigo una mayor distancia entre emisor y receptor. Haciendo las comparaciones que creamos precisas, podremos llegar a ciertas conclusiones.

Checkpoint 2.1: Realiza una tabla en la que se recojan, para cada uno de los escenarios, el valor del retardo obtenido mediante la simulación y el valor de retardo que obtendríamos a partir de la teoría**.** Justifique los resultados obtenidos y coméntelos.

### **4- Proyecto 2**

Nuestro objetivo ahora será evaluar la influencia del tamaño del paquete en el retardo sufrido por el mismo. Como en este caso, la distancia que separa emisor y receptor permanecerá constante, no será necesario crear escenarios de distintos tamaños, sino que convendrá establecer en un primero la red básica con la que vamos a trabajar y posteriormente ir realizando duplicados en los que introduzcamos las modificaciones pertinentes para el análisis deseado.

Dado que, de nuevo, únicamente queremos observar el retardo en función de un parámetro, bastará con emplear la misma red que la utilizada en el proyecto anterior (2 nodos interconectados por un enlace punto a punto). En este caso, el entorno para todas las simulaciones será una oficina de 100 m x 100 m, en la que origen y destino se hallan separados una distancia de 50m.

Vayamos paso a paso. Creamos un nuevo proyecto. Para ello, desde la ventana de OPNET, File > New. Por defecto, aparecerá Project y lo aceptamos, presionando OK. Se nos pedirá un nombre de proyecto y de escenario. Les llamamos:

- *Project Name: Retardo2.*
- *Scenario Name:* Nombraremos los distintos escenarios siguiendo el esquema <*tamPaq\_BW*>, en este caso va a ser un escenario con tamaño de paquete de 100 bytes y un enlace de 10Gbps de capacidad, es decir*, 100bytes\_10Gbps.*

Y Opnet nos pide que introduzcamos valores para una serie de parámetros referidos al escenario. Establecemos:

- 1. Initial Topology: Create Empty Scenario.
- 2. Network Scale: Office.
- 3. Size: Meters.
- 4. Xspan: 100.
- 5. Yspan: 100.
- 6. Tecnología: Model Family: Ethernet; Include? Yes.

Nos habrá de quedar:

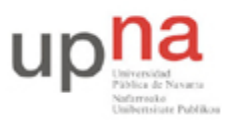

Campus de Arrosadía *Arrosadiko Campusa* 31006 Pamplona - *Iruñea Tfno. 948 169113, Fax. 948 168924 Email: ayc@unavarra.es*

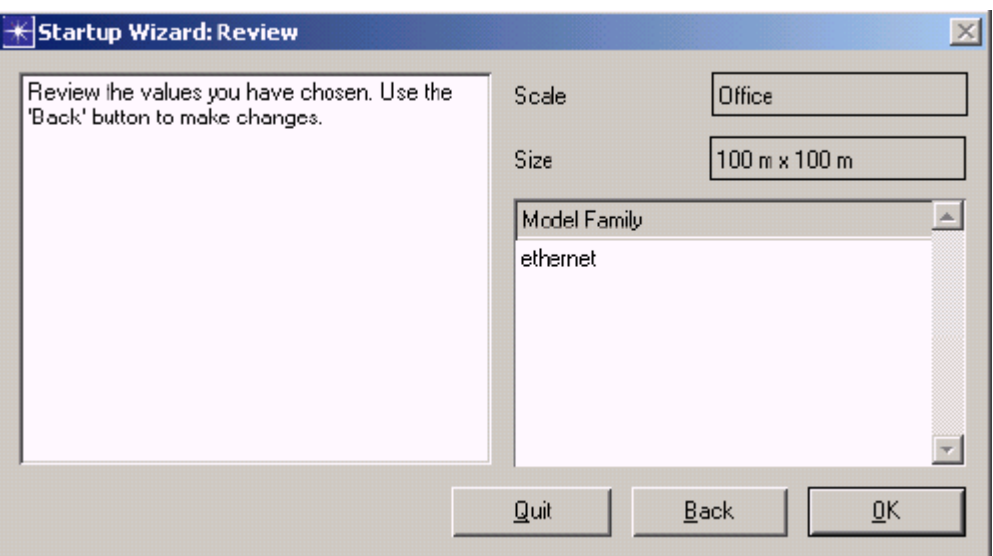

Una vez que contamos con el escenario, hemos de colocar sobre él los dispositivos que conforman nuestra red. Como hemos señalado antes, volveremos a emplear la misma red que teníamos en el proyecto anterior. Así que, en la paleta de Ethernet (recordad que la abrimos presionando en el botón situado en la parte superior izquierda de la ventana de Opnet), buscamos el icono de ethernet\_station, pinchamos sobre él y volvemos a pinchar (2 veces, puesto que queremos contar con dos estaciones) en el escenario en los puntos donde queremos situarlas.

A continuación, editamos los atributos de las mismas. La que actuará como receptor, tendrá la misma configuración que el receptor de nuestro proyecto anterior, esto es editamos atributos (Edit Attributes) e introducimos:

- *Name: receptor;*
- *Traffic Generation Parameters > Start Time : NEVER.*

Por su parte, el emisor tendrá también los mismos valores para sus atributos que el emisor del proyecto anterior, salvo el tamaño de los paquetes, que será el parámetro que irá variando a lo largo de los distintos escenarios. En la tabla que presentamos, se pueden observar los valores que hemos de asignar a los atributos de nuestro emisor en este escenario.

Ahora estableceremos una distancia entre nodos de 50 metros. Para ello, tal y como hicimos en el proyecto anterior, hemos de editar los atributos avanzados de cada nodo (pinchando sobre el nodo con el botón derecho y seleccionando *Advanced Edit Attributes*) y modificar los valores de *X position* e *Y position*. Los valores que asignaremos son:

- *- Y position: 50 para ambos;*
- *- X position: 25 para el emisor y 75 para el receptor*.

En definitiva los atributos del emisor nos quedan:

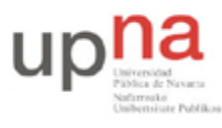

Campus de Arrosadía *Arrosadiko Campusa* 31006 Pamplona - *Iruñea Tfno. 948 169113, Fax. 948 168924 Email: ayc@unavarra.es*

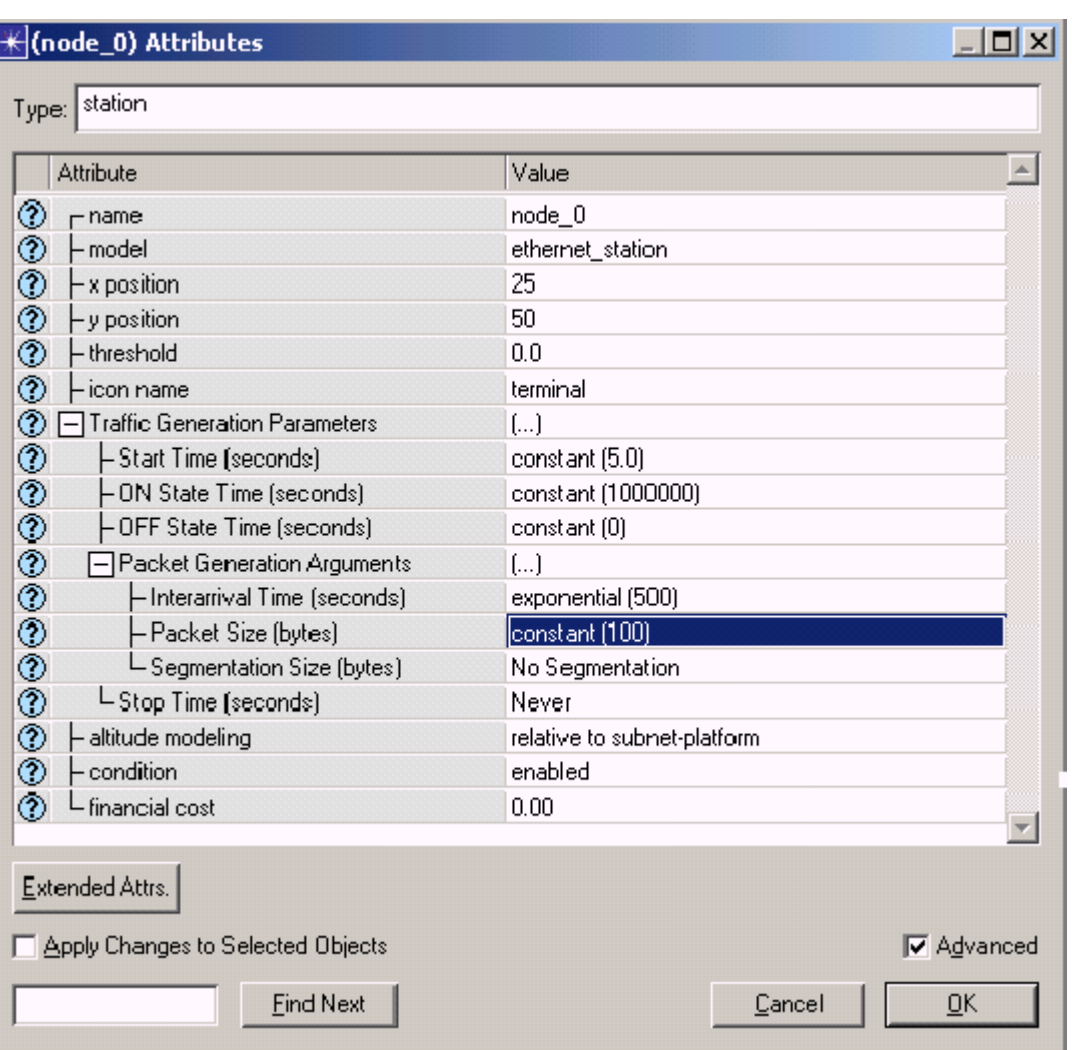

Ya tenemos los nodos. Ahora, sólo queda unirlos. En la paleta, escogemos el enlace 10GbpsEthernet, pinchando sobre él y pinchamos a continuación en las dos estaciones que tenemos en el escenario, de modo que éstas quedan unidas por el enlace.

Creada la red, proseguimos con la selección de cuáles son los resultados que nos interesan. Para ello, como anteriormente, pinchamos con el botón derecho sobre el escenario y elegimos *Choose Individual Statistic >Global Statistics>Ethernet>Delay*. De esta forma indicamos a OPNET que nos interesa que nos devuelva el retardo sufrido por los paquetes.

Ya hemos terminado así con el primero de los escenarios. Como ya hemos indicado con anterioridad, las características del escenario en sí no se van a modificar para el resto de escenarios del proyecto, por lo que nos bastará con realizar duplicados (*Scenarios > Duplicate Scenario*). Le damos el nombre de 100bytes\_10Mbps.

Al haber realizado un duplicado, lo único que hemos de modificar será la capacidad del enlace, para lo que editamos sus atributos (lo seleccionamos y *Edit Attributes*) y en la entrada model introducimos 10BaseT.

En este momento, ya tenemos diseñados los escenarios correspondientes a tamaño de paquete de 100 bytes para las dos capacidades de enlace a considerar.

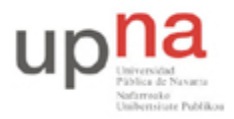

Campus de Arrosadía *Arrosadiko Campusa* 31006 Pamplona - *Iruñea Tfno. 948 169113, Fax. 948 168924 Email: ayc@unavarra.es*

Cambiamos el escenario activo al 100bytes\_10Gbps, haciendo *Scenarios>Switch Scenario>* 100bytes\_10Gpbps, y lo duplicamos (*Scenarios>Duplicate Scenario*). El nombre que le daremos a este escenario será 1500bytes\_10Gbps, puesto que será el que emplee paquetes de tamaño 1500 bytes y enlace de 10Gbps de capacidad.

Como hemos duplicado desde el escenario 100bytes\_10Gpbps, la única modificación que habremos de introducir será el tamaño de los paquetes generados. Para ello basta con editar los atributos de la estación emisora (la seleccionamos y *Edit Attributes*) y en los parámetros de generación de tráfico (*Traffic Generation Parameters*) los desplegamos, desplegamos también los argumentos de generación de paquetes (*Packet Generation Arguments*) y en *Packet Size* introducimos una distribución constante de valor 1500. Nos habrá de quedar una tabla de atributos de la forma:

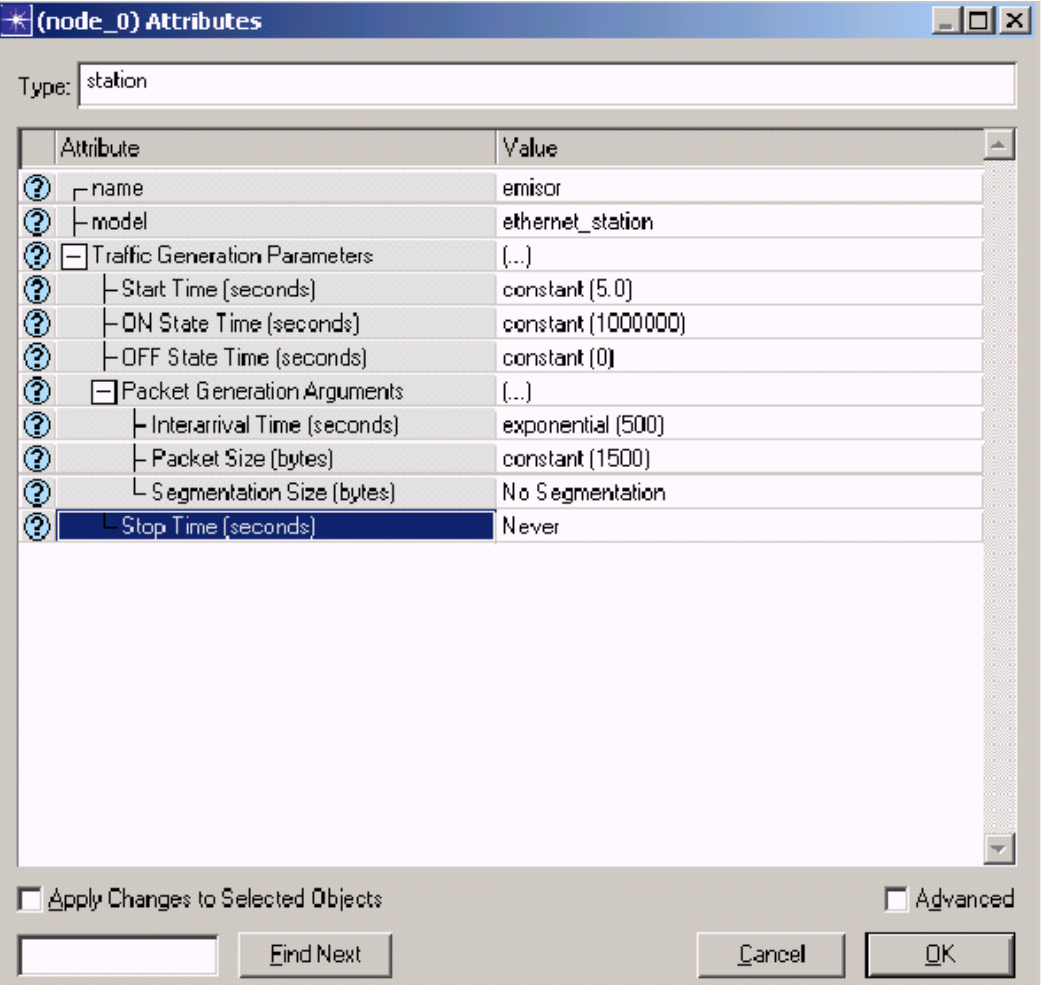

Este escenario estaría acabado. Pasaremos a ocuparnos de aquél en el que el tamaño de paquete siga siendo el mismo pero la capacidad del enlace sea de 10Mbps.

Duplicamos el escenario (*Scenarios > Duplicate Scenario*). Le asignamos el nombre 1500bytes\_10Mbps. Seleccionamos el enlace, editamos sus atributos y modificamos el que corresponde a model, poniéndolo a 10BaseT. Como el resto de parámetros se han copiado en la duplicación, podremos pasar a ocuparnos de los escenarios para tamaños de paquetes de 100.000 bytes.

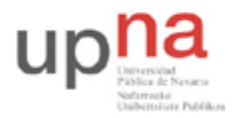

Campus de Arrosadía *Arrosadiko Campusa* 31006 Pamplona - *Iruñea Tfno. 948 169113, Fax. 948 168924 Email: ayc@unavarra.es*

Volvemos al primero de los escenarios (*Scenarios > Switch Scenario >* 100bytes\_10Gbps). Lo duplicamos y le llamamos al nuevo escenario 100000bytes 10Gbps.

Seleccionamos la *ethernet\_station* que actúa como emisor y editamos sus *atributos (Edit Attributes*). En *Traffic Generation Arguments>Packet Generation Arguments*, modificamos el valor de *Size*, dándole el valor de una distribución constante de valor 100.000. Es importante observar en este punto la existencia en estos argumentos de generación de paquetes de un campo que indica si se puede dar o no segmentación de paquetes (más tarde veremos su utilidad). En la tabla siguiente se presentan los atributos del emisor en este escenario:

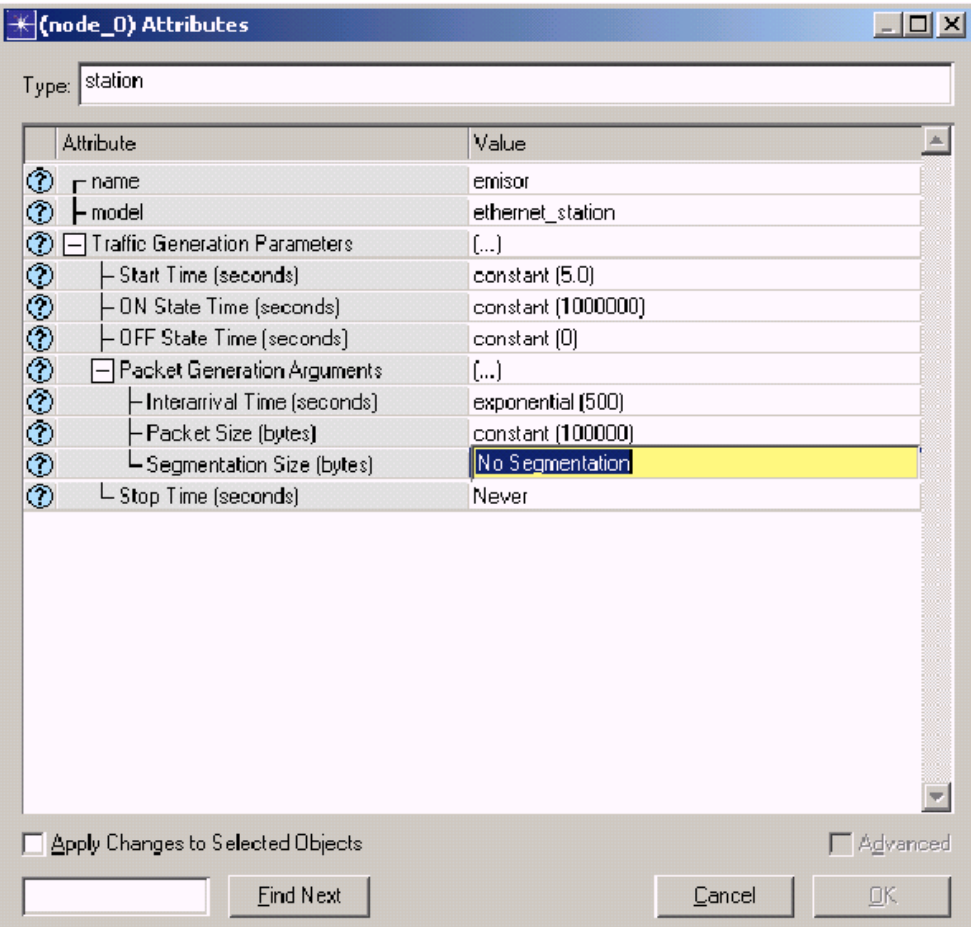

Sólo nos queda un último escenario, que habrá de tener las mismas características que el que acabamos de realizar, salvo la capacidad del enlace que será de 10Mbps. Por tanto, optamos por realizar un duplicado más (*Scenarios > Duplicate Scenario*). Al nuevo escenario creado le damos el nombre de 100000bytes\_10Mbps y seleccionamos el enlace para editar sus atributos y en el campo model, establecer que éste ha de ser un 10BaseT.

Con ello, tenemos 6 escenarios completamente diseñados en los cuales se dan todas las posibles combinaciones existentes si se contempla la posibilidad de tener tres tamaños de paquete distintos y dos enlaces disponibles con diferente capacidad. Como también hemos indicado ya cuáles son las estadísticas que nos interesa recoger, podremos proseguir con la simulación.

De igual forma que en el proyecto anterior, nos interesará simular de una sola vez los 6 escenarios que tenemos diseñados, para lo que haremos uso de la opción *Scenarios > Manage Scenarios*. En

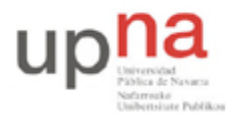

Campus de Arrosadía *Arrosadiko Campusa* 31006 Pamplona - *Iruñea Tfno. 948 169113, Fax. 948 168924 Email: ayc@unavarra.es*

ella, en la columna de *Results*, pondremos el valor *<collect>* para todas y cada una de las filas que se corresponden con los escenarios en cuestión y establecermos el tiempo de simulación para todas ellas en 10 horas (exactamente igual que en el proyecto anterior).

Al finalizar la simulación, volveremos a abrir el *DES Log* (*DES>Open DES Log*) y comprobaremos que se ha producido un error en las simulaciones de los dos últimos escenarios. Si existe una entrada en el *Simulation Log* que se refiere a la velocidad de eventos, no tiene importancia, pero sí la tiene la siguiente entrada:

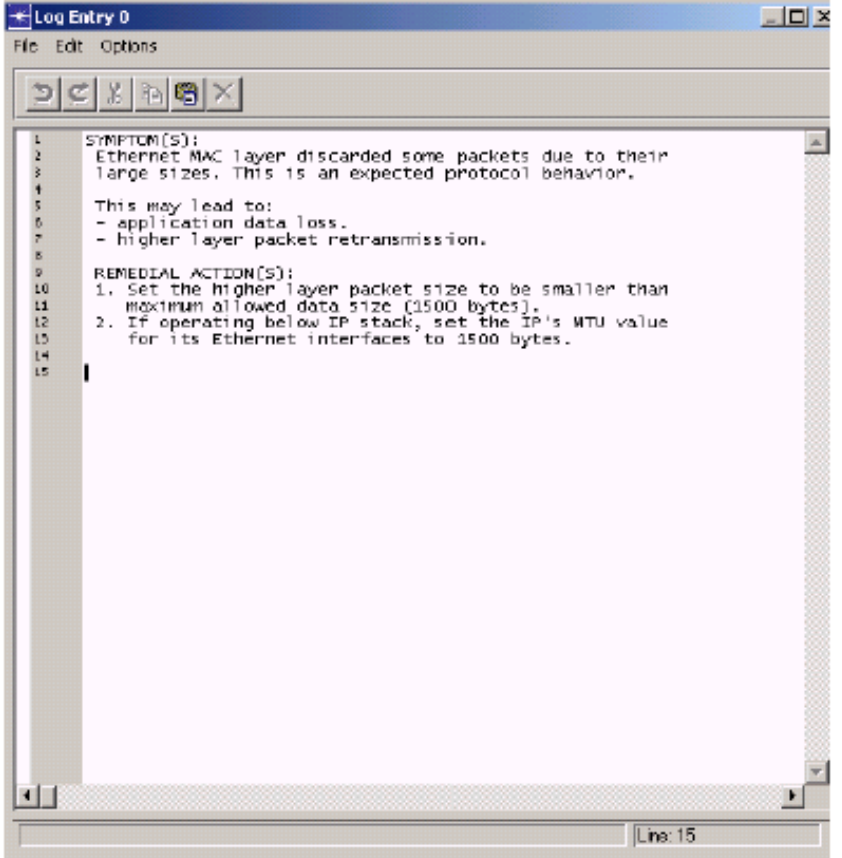

Habrá que proceder pues, a solucionar este problema que ha surgido, de la forma que se crea conveniente. Una vez solucionado, repetir la simulación desde *Scenarios > Manage Scenarios*. En el apartado *Results* elegir *collect* o *recollect*.

Finalizada la simulación, y tras comprobar en el *DES* Log (*DES>Open DES Log*) que no existen errores, continuaremos con la observación de los resultados obtenidos. Para ello, de la misma forma que actuamos antes, tendremos que ir al *menú DES> Results > Compare Statistics* y dentro de esta opción seleccionar *Global Statistics>Ethernet>Delay*. De nuevo, por defecto, aparecerán en un mismo gráfico los resultados de todos los escenarios, pero podremos seleccionar donde pone *All Scenarios*, los escenarios que nos interesa comparar. Igual que en el proyecto anterior, si presionamos la opción *Show*, se creará un gráfico. Los resultados que hemos de obtener son los que se presentan en la siguiente figura:

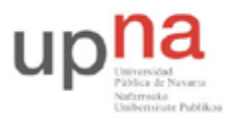

Campus de Arrosadía *Arrosadiko Campusa* 31006 Pamplona - *Iruñea Tfno. 948 169113, Fax. 948 168924 Email: ayc@unavarra.es*

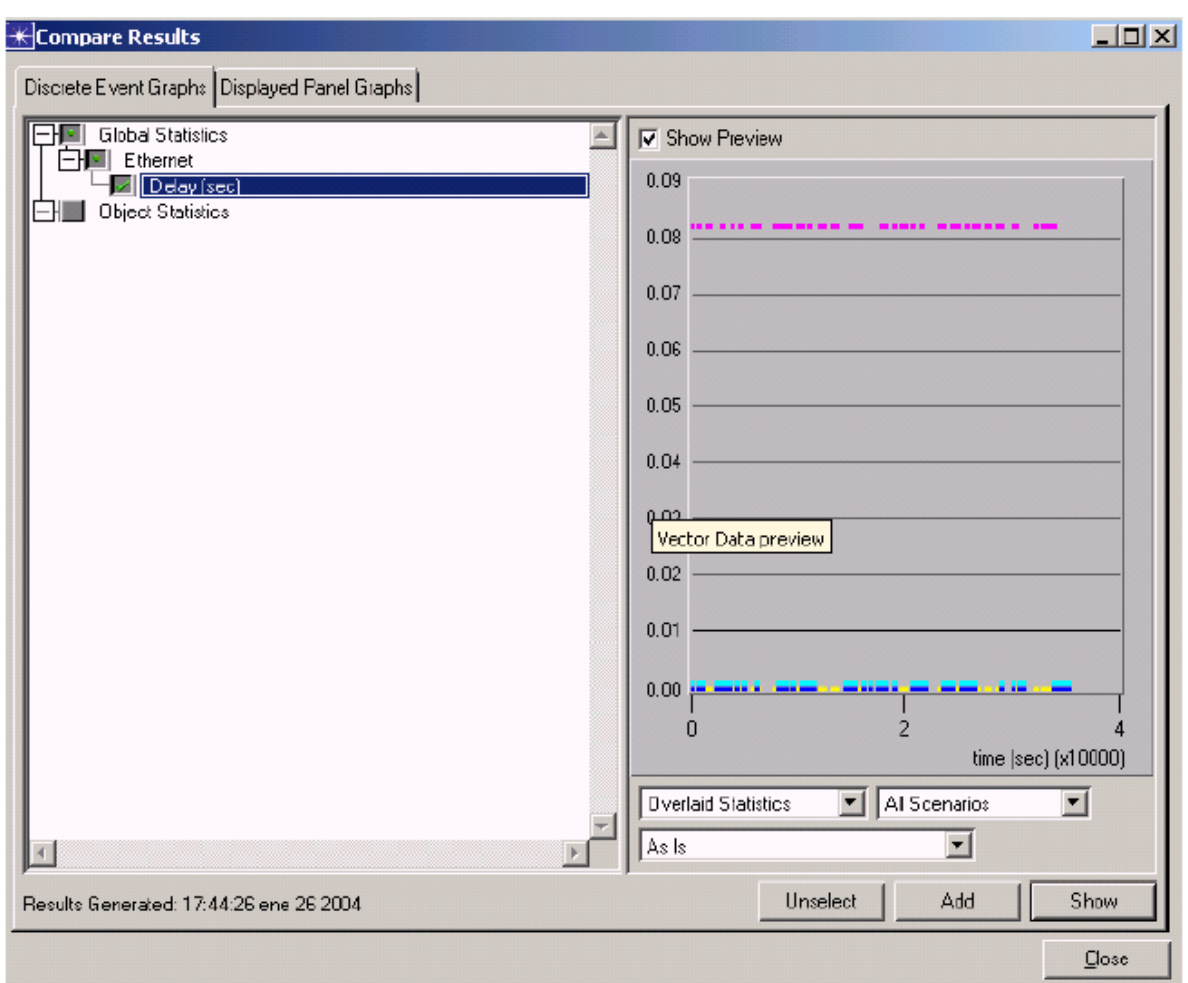

Observa y analiza los resultados obtenidos.

Checkpoint 2.2: Realiza una tabla en la que se recojan, para cada uno de los escenarios, el valor del retardo obtenido mediante la simulación y el valor de retardo que obtendríamos a partir de la teoría**.** Justifique los resultados obtenidos y coméntelos.

Checkpoint 2.3: A la vista del análisis efectuado en los proyectos anteriores responda a las siguientes cuestiones:

- 1. ¿Cuál es el tipo de retardo predominante en el caso en el que la distancia de transmisión es de 15.000km? ¿Y para 15m?
- 2. ¿Cuál es el retardo predominante en el caso de contar con paquetes de 100.000bytes? ¿Y si son de 100bytes? ¿Cómo es la relación entre ambos retardos?
- 3. ¿En función de la distancia, en qué condiciones parece que será más adecuado hacer uso de una conmutación de circuitos? ¿Y de paquetes? ¿Por qué?